## Your PDF Guides

You can read the recommendations in the user guide, the technical guide or the installation guide for SONY ERICSSON W580. You'll find the answers to all your questions on the SONY ERICSSON W580 in the user manual (information, specifications, safety advice, size, accessories, etc.). Detailed instructions for use are in the User's Guide.

## **User manual SONY ERICSSON W580 User guide SONY ERICSSON W580 Operating instructions SONY ERICSSON W580 Instructions for use SONY ERICSSON W580 Instruction manual SONY ERICSSON W580**

Congratulations on your purchase of the Sony Ericsson W580i. For additional phone content, go to www.sonyericsson.com/fun.

Register now to get free online storage and special offers at www.sonyericsson.com/myphone. For product support, go to www.sonyericsson.com/support.

This is the Internet version of the User's guide. @ Print only for private use.

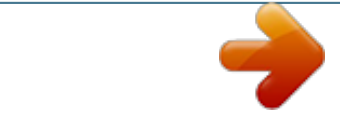

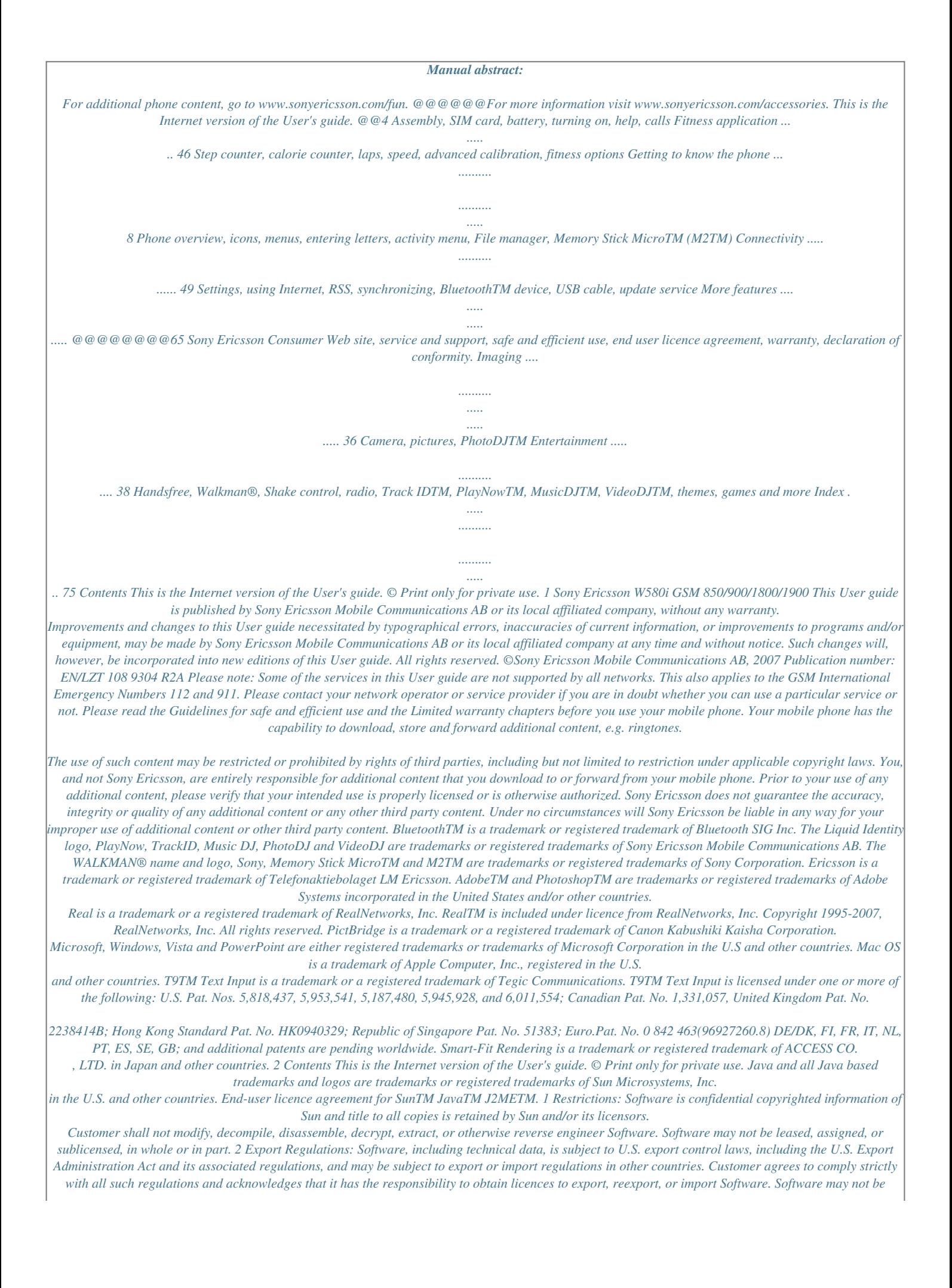

*downloaded, or otherwise exported or re-exported (i) into, or to a national or resident of, Cuba, Iraq, Iran, North Korea, Libya, Sudan, Syria (as such listing may be revised from time to time) or any country to which the U.S.*

*has embargoed goods; or (ii) to anyone on the U.S. Treasury Department's list of Specially Designated Nations or the U.S. Commerce Department's Table of Denial Orders. 3 Restricted Rights: Use, duplication or disclosure by the United States government is subject to the restrictions as set forth in the Rights in Technical Data and Computer Software Clauses in DFARS 252.227-7013(c) (1) (ii) and FAR 52.227-19(c) (2) as applicable. Other product and company names mentioned herein may be the trademarks of their respective owners. Any rights not expressly granted herein are reserved.*

*All illustrations are for illustration only and may not accurately depict the actual phone. Instruction symbols The following appear in the User guide: Note A service or function is network- or subscription-dependent. Contact your network operator for details. % } See also page..*

*. Use a selection or navigation key to scroll and select % 12 Navigation. Press the navigation key centre. Press the navigation key up. Press the navigation key down.*

*Press the navigation key left. Press the navigation key right. Contents This is the Internet version of the User's guide. © Print only for private use.*

[You're reading an excerpt. Click here to read official SONY](http://yourpdfguides.com/dref/4285186)

[ERICSSON W580 user guide](http://yourpdfguides.com/dref/4285186)

 *3 Getting started Assembly, SIM card, battery, turning on, help, calls To remove the SIM card 1 Turn off the phone. Remove the battery cover and battery. 2 Push the SIM card in to release. Assembly Before you start using your phone, you need to insert a new SIM card and the battery. Battery To charge the battery SIM card and battery To insert SIM card and battery 2.5 h.*

*Do not connect the charger unless the battery is inserted. 1 Turn off the phone. Remove the battery cover and battery. 2 With the contacts facing up, slide the SIM card into the holder until it clicks into place. 3 Insert the battery with the label side up, as shown. 4 Slide the battery cover into place. 1 Connect the charger to the phone. Wait approximately 2.5 hours or until the battery icon indicates a full charge before removing the charger. 2 Remove the charger plug by pulling up and out.*

*Some functions use more battery power than others and may require more frequent recharging. If talk time or standby time becomes noticeably 4 Getting started This is the Internet version of the User's guide. © Print only for private use. shorter, replace the battery. Only use approved batteries from Sony Ericsson % 68 Battery.*

*Turning on the phone Charge the phone and insert the SIM card before turning the phone on. Use the setup wizard to prepare for use. To turn on the phone Lanyard To insert the lanyard 1 With the battery door off, create a loop in the lanyard and slide it into the lanyard slot. 2 Ensure the lanyard loop is secured beneath the plastic hook by gently pulling the lanyard away from the phone. 3 Carefully reattach the battery door to avoid unseating the lanyard.*

*Only thick-corded lanyards (0.7 to 1.0mm in diameter) which remain secured within the plastic hook are recommended. 1 Press and hold down . The first startup may take a few minutes. 2 Select to use the phone in: · Normal mode full functionality. · Flight mode limited functionality with network, FM radio and BluetoothTM transceivers off % 7 Flight mode. 3 Enter your SIM card PIN, if requested. 4 At first startup, select the language. 5 Select Yes for the setup wizard to help you.*

*6 Follow instructions to complete setup. Getting started This is the Internet version of the User's guide. © Print only for private use. 5 SIM card The SIM (Subscriber Identity Module) card, which you get from your network operator, contains information about your subscription. The SIM card keeps track of information such as your phone number and names and numbers in your contacts. Save contacts on your SIM card before removing it from the phone. Help in the phone Help is available in your phone. To use the setup wizard · From standby select Menu } Settings } the General tab } Setup wizard and select an option. Download settings You can set up functions in your phone that use the Internet, such as Internet, picture messaging, email, and Sony Ericsson Update Service. You can use Settings download if your SIM card supports the service, your phone is connected to a network, it is started in normal mode and does not already have settings.*

*If settings exist in your phone, you may not need more settings. If you use Settings download, you must agree to register the phone at Sony Ericsson. No personal data will be transferred to or processed by Sony Ericsson. Contact your network operator or service provider for more information. PIN You may need the PIN (Personal Identity Number) for your SIM card to start phone services.*

*When entering the PIN, each digit appears as \*, unless it starts with the digits of an emergency number, like 112 or 911. Press to correct mistakes. If you enter the wrong PIN three times in a row, PIN blocked appears. To unblock it, you need to enter your PUK (Personal Unblocking Key) % 60 SIM card lock. Standby After you turn your phone on and enter your PIN, the name of the network operator appears on the display.*

*This is called standby. To view information about functions · Scroll to a function and select More } Information (if available). 6 Getting started This is the Internet version of the User's guide. © Print only for private use. To view the phone demonstration · From standby select Menu } Entertainment } Demo tour. Making and receiving calls The phone must be in normal mode. To make and receive calls 1 Enter a phone number (with international prefix and area code if applicable). 2 Select Call. To receive a call © Print only for private use. Navigation The main menus are shown as icons.*

*Some submenus include tabs. Scroll to a tab by pressing the navigation key left or right and selecting an option. Navigation keys Navigation key Key Go to the main menu or select highlighted items Move through menus and tabs Select options shown immediately above these keys on the screen Go back one level in the menus. Press and hold down to return to standby or to end a function Delete items such as pictures, sounds and contacts. During a call, press and hold to mute the microphone Open the Walkman® Open the activity menu % 16 Activity menu Press and hold down tothe last letter entered. To add words to the T9 Text Input dictionary 1 When entering letters, select More } Spell word. 2 Edit the word by using multitap input. 3 Select Insert. Entering letters and*

*characters Enter characters using: · Multitap text input · T9TM Text Input To change the text input method · When you enter letters, press and hold down . Options when entering letters · Select More.*

*To enter letters using multitap input · Press repeatedly until the desired character appears. · Press to shift between capital and lower-case letters. · Press and hold down to enter numbers. · Press to delete letters or numbers. Getting to know the phone 15 This is the Internet version of the User's guide.*

*© Print only for private use. Next word prediction When writing a message, you can use T9 Text Input to predict the next word, if previously used in a* sentence. To turn next word prediction on/off 1 When entering letters, select More *}* Writing options *} Next word pred. } Select. To use next word prediction When entering letters, press accept or continue.*

*to File manager The File manager contains items such as pictures, music, themes, Web pages, games and applications saved in the phone memory or on the memory card. If the memory is full, delete some content to free space. The phone and memory card are sometimes sold separately. Activity menu The activity menu provides an overview of and access to new events, bookmarks and shortcuts. To open and close the activity menu · Press . Activity menu tabs · New events view missed calls and new messages. New events can also be set to appear as pop-up text instead at Settings } the General tab } New events } Pop-up. · Running apps applications that are running in the background.*

 *· My shortcuts add, delete and change the order of shortcuts. · Internet your Internet bookmarks.*

*16 Memory Stick MicroTM (M2TM) Add additional memory to your phone with the Memory Stick MicroTM (M2TM) memory card. The memory card may be used with other compatible devices. To insert and remove a memory card Return the phone to standby before inserting or removing the memory card. 1 Open the memory card cover and insert the memory card with the contacts facing up, as shown. 2 Press the edge to release and remove. Getting to know the phone This is the Internet version of the User's guide. © Print only for private use. Memory card options You can check memory status or format a memory card to delete all information. To view memory card options 1 From standby select Menu } File manager } the On Memory Stick tab. 2 Select More.*

*File manager menu tabs The File manager is divided into three tabs. Icons indicate where the files are saved. · All files all content in the phone memory and on a Memory Stick MicroTM (M2TM) · On Memory Stick all content on a Memory Stick MicroTM (M2TM) · In phone all content in the phone memory File information You can view file information by highlighting it and selecting More } Information. Items that are downloaded, or received using one of the*

*available transfer methods, may be copyright-protected. If a file is protected, you may not be able to copy or send that file. A DRM-protected file has a key symbol ( ). To move a file to memory 1 From standby select Menu } File manager. 2 Scroll to a folder and select Open. 3 Scroll to a file and select More } Manage file } Move. 4 Select to transfer the file to Phone or Memory Stick } Select.*

*To copy a file to memory 1 From standby select Menu } File manager. 2 Scroll to a folder and select Open. 3 Scroll to a file and select More } Manage file } Copy. 4 Select to copy the file to Phone or Memory Stick } Select. To transfer files to a computer You can transfer files to your computer using BluetoothTM wireless technology or a USB cable % 49 Connectivity. Getting to know the phone 17 This is the Internet version of the User's guide. © Print only for private use. To create a subfolder 1 From standby select Menu } File manager. 2 Scroll to a folder and select More } New folder. 3 Enter a name for the folder.*

*4 Select OK to save the folder. To select one or more files 1 From standby select Menu } File manager. 2 Scroll to a folder and select More } Mark } Mark several. 3 Scroll to select files and select Mark or Unmark. To delete a file or a subfolder from the File manager 1 From standby select Menu } File manager. 2 Scroll to a folder and select Open. 3 Scroll to a file and select More } Delete. Calling Calls, contacts, voice control, call options Making and receiving calls You must turn on your phone and be within range of a network. % 6 Help in the phone. To make a call 1 From standby enter a phone number.*

*2 Select Call. For international calls, press and hold down until a + appears. To redial a number · When Retry? appears, select Yes. Do not hold the phone to your ear when waiting. When the call connects, the phone gives a loud signal, unless muted.*

*To answer or reject a call · Select Answer or open the slider to answer a call. · Select Busy to end or reject a call. To mute the microphone 1 Press and hold down . 2 Press and hold down again to resume. 18 Calling This is the Internet version of the User's guide.*

*© Print only for private use. To set the loudspeaker · During a call, select More } Turn on speaker or Turn off speaker. Do not hold the phone to your ear when using the loudspeaker. This could damage your hearing. In some countries, other emergency numbers may also be promoted. Your network operator may therefore have saved additional local emergency numbers on the SIM card. To adjust the ear volume · Press to increase or decrease the volume. to To make an emergency call · Enter 112 or 911 (the international emergency numbers), select Call. To view the local emergency numbers 1 From standby select Menu } Contacts. 2 Select More } Options } Special numbers } Emergency nos.*

*To end a call · Select End call or close the phone. Networks Some network operators allow you to switch networks manually. To switch networks 1 From standby select Menu } Settings } the Connectivity tab } Mobile networks } Select network. 2 Select an option. Contacts You can save names, numbers and personal information in Contacts. The information may be saved in phone memory or on your SIM card. For useful information and settings, select Contacts } More } Options. Default contact You can choose the internal phonebook or the SIM card as the default contact list. To select default contacts 1 From standby select Menu } Contacts. 2 Select More } Options } Advanced } Default contacts.*

*3 Select an option. Emergency calls Your phone supports international emergency numbers, for example, 112 and 911. These numbers can normally be used to make emergency calls in any country, with or without a SIM card inserted, if a GSM network is within range. Calling 19 This is the Internet version of the User's guide. © Print only for private use.*

*Phone contacts Phone contacts are saved in phone memory and may contain names, phone numbers and personal information. To add a phone contact 1 From standby select Menu } Contacts } New contact } Add. 2 Enter the name and select OK. 3 Enter the number and select OK. 4 Select a number option. 5 Scroll between tabs and select the fields to add information. To enter symbols such as @, select More } Add symbol, scroll to a symbol and select Insert. 6 When all information is added, select Save. To delete a contact 1 From standby select Menu } Contacts and scroll to a contact. 2 Press and select Yes. To delete all phone contacts 1 From standby select Menu } Contacts. 2 Select Options } Advanced } Delete all contacts } Select } Yes. To automatically save names and phone numbers on the SIM card 1 From standby select Menu } Contacts. 2 Select More } Options } Advanced } Auto save on SIM } On. 20 SIM contacts You can save contacts on your SIM card.*

*To add a SIM contact With SIM contacts as the default contact: 1 From standby select Menu } Contacts } New contact } Add. 2 Enter the name and select OK. 3 Enter the number and select OK. 4 Select a number. 5 Add more information, if available and select Save. Memory status The number of contacts you can save in the phone or on the SIM card depends on available memory. To view memory status 1 From standby select Menu } Contacts. 2 Select More } Options } Advanced } Memory status. Using contacts To call a contact 1 From standby select Menu } Contacts. 2 Scroll to, or enter the first letter or letters of the contact.*

*3 When the contact is highlighted press or to select a number, then select Call. Calling This is the Internet version of the User's guide.*

 *© Print only for private use. 1 2 3 4 To send a contact From standby select Menu } Contacts. Select a contact.*

*Select More } Send contact. Select a transfer method. 3 Scroll to a tab and field and select Edit. 4 Edit the information and select Save. To edit a SIM contact With SIM contacts as the default phonebook: 1 From standby select Menu } Contacts.*

*2 Scroll to a name and number and select More } Edit contact. 3 Edit the name and number. To save and restore contacts with a memory card 1 From standby select Menu } Contacts. 2 Select More } Options } Advanced } Back up to M.S. or Restore from M.S. To select the sort order for contacts 1 From standby select Menu } Contacts. 2 Select More } Options } Advanced } Sort order. To send all contacts 1 From standby select Menu } Contacts.*

*2 Select More } Options } Advanced } Send all contacts. 3 Select a transfer method. To copy names and numbers to the SIM card 1 From standby select Menu } Contacts. 2 Select More } Options } Advanced } Copy to SIM. 3 Select an option. When copying all contacts from the phone to the SIM card, all existing SIM card information is replaced. To copy names and numbers to phone contacts 1 From standby select Menu } Contacts. 2 Select More } Options } Advanced } Copy from SIM. 3 Select an option. To edit a phone contact 1 From standby select Menu } Contacts.*

*2 Scroll to a contact and select More } Edit contact. Call list Information about recent calls. To call a number from the call list 1 From standby select Menu } Calls and scroll to a tab. 2 Scroll to a name or number and select Call. Calling 21 This is the Internet version of the User's guide.*

*© Print only for private use. To add a call list number to contacts 1 From standby select Menu } Calls and select a tab. 2 Scroll to the number and select More } Save number. 3 Select New contact to create a new contact, or select an existing contact to add the number to. To clear the call list · From standby select Menu } Calls the All tab } More } Delete all.*

*To call your voicemail service · From standby press and hold down . To edit your voicemail number 1 From standby select Menu } Messaging } Settings } Voicemail number. 2 Enter the number and select OK. Voice control By creating voice commands, you can: · Voice dial call someone by saying their name. · Magic word activate voice control by using an uncommon word or sentence you choose. · Voice answer answer and reject calls using the Voice Answer feature and a portable or vehicle handsfree. To activate voice dialling and record commands 1 From standby select Menu } Settings } the General tab } Voice control } Voice dialling } Activate } Yes } New voice and select a contact. 2 If the contact has more than one number, use and to view the numbers. Select the number to add the voice command to. Record a voice command such as "John mobile".*

*Speed dial You can save numbers in positions 1-9 in your phone for quick access. To edit speed dial numbers 1 From standby select Menu } Contacts } More } Options } Speed dial. 2 Scroll to the position and select Add or More } Replace. To speed dial · From standby enter the position number } Call. Voicemail If your subscription includes voicemail, callers may leave a message when you cannot answer a call. Contact your network operator for more information. 22 Calling This is the Internet version of the User's guide. © Print only for private use. 3 Follow the instructions on the screen. Wait for the tone and say the command to record.*

*The voice command is played back to you. 4 If the recording sounds OK, select Yes. If not, select No and follow the instructions on the screen. Caller name You can hear the recorded contact name play when receiving a call from the contact. To use the caller name 1 From standby select Menu } Settings } the General tab } Voice control } Play caller name.*

*2 Select an option. To voice dial from the phone 1 From standby press and hold down or . 2 Wait for the tone and say a recorded name, for example "John mobile". The name is played back to you and the call is connected. To voice dial with a handsfree · From standby press and hold down the handsfree key. The magic word You can record and use a voice command as to activate voice control without pressing any keys. BluetoothTM devices do not support magic word. Choose a long, unusual word or phrase that can easily be distinguished from ordinary background speech. To activate and record the magic word 1 From standby select Menu } Settings } the General tab } Voice control } Magic word } Activate. 2 Follow the instructions on the screen and select Continue. 3 Wait for the tone and say the magic word. 4 Select Yes to accept or No to record a new word. 5 Follow the instructions on the screen and select Continue. 6 Select where Magic Word is used. Voice answering When using a handsfree, you can answer or reject incoming calls with your voice.*

*To activate voice answering and record voice answer commands 1 From standby select Menu } Settings } the General tab } Voice control } Voice answer } Activate. 2 Follow the instructions on the screen and select Continue. Wait for the tone and say "Answer". Calling 23 This is the Internet version of the User's guide. © Print only for private use. 3 Select Yes to accept or No for a new recording. 4 Follow the instructions on the screen and select Continue. Wait for the tone and say "Busy". 5 Select Yes to accept or No for a new recording. 6 Follow the instructions on the screen and select Continue, then select the environments in which voice answering is to be activated.*

*To answer or reject a call using voice commands When the phone rings, say: · "Answer" to connect the call. · "Busy" to reject the call. To edit contact commands 1 From standby select Menu } Contacts and scroll to a contact. 2 Select More } Edit contact. 3 Select the voice command to edit. Divert call options Your phone has the following options: · Divert always all calls. · When busy if a call is ongoing. · Not reachable if turned off or unreachable. · No reply if not answered in a specified time. To activate a call divert 1 From standby select Menu } Settings } the Calls tab } Divert calls. 2 Select a call type, divert option, then select Activate. 3 Enter the phone number to divert your calls to. 4 Select OK. More than one call Handle more than one call at the same time. Call waiting service When this is activated, you hear a beep if you receive a second call. To use the call waiting service 1 From standby select Menu } Settings } the Calls tab } Manage calls } Call waiting. 2 Select an option. Diverting calls You can divert calls, for example, to an answering service. When the restrict call function is activated, some divert call options are not available. % 26 Restrict calls.*

*24 Calling This is the Internet version of the User's guide.*

 *© Print only for private use. To make a second call 1 During the call, select More } Hold to hold the ongoing call. 2 Enter the number and select More } Call. Receiving a second voice call When you receive a second call, you can: · Answer to put the ongoing call on hold. · Busy to reject and continue with the ongoing call. · Replace active call to answer and end the ongoing call. Handling two voice calls You can have calls ongoing and on hold, at the same time. Press More to view call options: · Switch to toggle between the two calls. · Join calls to join the two calls.*

*· Transfer call to connect the two calls. You are disconnected from both calls. There may be additional charges for calls involving multiple parties, contact your network operator for more information. To join two calls into a conference call · During the call, select More } Join calls. To add a new member 1 During the call, select More } Hold to put the joined calls on hold.*

*2 Select More } Add call and call the next person to add to the conference call. 3 Select More } Join calls. 4 Repeat steps 1-3 to add more participants. To release a member 1 Select More } Release part. 2 Select the participant to release.*

*To have a private conversation 1 Select More } Talk to and select the participant to talk to. 2 To resume the conference call, press More } Join calls. Two voice lines If your subscription supports Alternate Line Service (ALS), you can make calls with different phone numbers. Conference calls With a conference call, you can have a joint conversation with up to five people. Your subscription may limit you to less than five people. Calling 25 This is the Internet version of the User's guide. © Print only for private use. To select a line for outgoing calls 1 From standby select Menu } Settings } the Calls tab. 2 Select an option. To change the name of a line 1 From standby select Menu } Settings the Calls tab } Edit line names.*

*2 Select the line to edit. To accept all calls · From standby select Menu } Settings } the Calls tab } Manage calls } Accept calls } All callers. Restrict calls You can restrict outgoing and incoming calls. A password from your service provider is required. If you divert incoming calls, you cannot activate some restrict calls options. My numbers You can view, add and edit your own phone numbers. To check your phone numbers 1 From standby select Menu } Contacts } More } Options } Special numbers } My numbers. 2 Select an option. To use a call restriction 1 From standby select Menu } Settings } the Calls tab } Manage calls } Restrict calls. 2 Select an option.*

*3 Enter your password and select OK. Accept calls You can choose to receive calls from certain phone numbers only. If the divert calls option When busy is activated, calls are diverted. To add numbers to the accepted callers list 1 From standby select Menu } Settings } the Calls tab } Manage calls } Accept calls } Only from list } Edit } Add. 2 Scroll to a contact or group.*

*26 Fixed dialling The fixed dialling function allows calls to be made to numbers saved on the SIM card. The PIN2 protects the fixed numbers. Partial numbers can be saved. For example, saving 0123456 allows calls to be made to all numbers starting with 0123456. You can still call the international emergency number, 112 or 911.*

*Calling This is the Internet version of the User's guide. © Print only for private use. When fixed dialling is activated, you may not be allowed to view or manage any phone numbers saved on the SIM card. Additional calling functions Tone signals You can use banking services or control an answering machine with tone signals during a call. To use tone signals 1 During the call, press More } Enable tones. 2 Press keypad numbers to send tones. 3 Press to clear the screen. Notepad Use the screen as a notepad to enter a phone number during a call. Disable tones prior to using the notepad to prevent them from sounding during the call. % 27 To use tone signals.*

*To use fixed dialling 1 From standby select Menu } Contacts. 2 Select More } Options } Special numbers } Fixed dialling and select Activate. 3 Enter your PIN2 and select OK. 4 Select OK again to confirm. To save a fixed number 1 From standby select Menu } Contacts. 2 Select More } Options } Special numbers } Fixed dialling } Fixed numbers } New number. 3 Enter the information and press Save. Call time and cost The duration of the call is shown during the call. You can check the duration of your last call, outgoing calls and the total time of your calls. To check the call time · From standby select Menu } Settings the Calls tab } Time & cost } Call timers.*

*To call or save from the notepad · During a call, enter a phone number: · Call to call the number. · More } Save number to save the number. Showing or hiding your number With Caller ID, you can show or hide your number when you make a call. To always show or hide your phone number 1 From standby select Menu } Settings } the Calls tab } Show/hide my no. 2 Select an option.*

*Calling 27 This is the Internet version of the User's guide. © Print only for private use. Messaging Text messaging, picture messaging, voice messaging, email, My friends Your phone supports messaging services. Please contact your service provider about the services you can use, or for more information, visit www.sonyericsson.*

*com/support. 2 If there is no number shown, select Edit } New Service Centre and enter the number, including the international "+" prefix and country/region code. 3 Select Save. Sending text messages For information about entering letters % 15 Entering letters and characters. To write and send a text message 1 From standby select Menu } Messaging } Write new } Text message. 2 Write your message and select Continue. 3 Scroll to an option and press Select. 4 Press Send. To copy and paste text in a message 1 When writing your message, select More } Copy & paste. 2 Select Copy all or } Mark & copy.*

*3 Scroll to and mark text in your message. 4 Select More } Copy & paste } Paste. To insert an item in a text message 1 When writing your message, select More } Add item. 2 Select an option and then an item. You can convert your text message to a picture message. When writing your message, select More } To picture msg and continue creating a picture message, % 30 Picture messaging (MMS). Text messaging (SMS) Text messages can contain simple pictures, sound effects, animations, and melodies. You can also create and use templates for your messages. If you send a text message to a group, you will be charged for each member. Before you start You must have a service centre number.*

*The number to your service centre is supplied by your service provider and stored on the SIM card. If the number is not on your SIM card when you receive it, you can enter the number yourself. If you do not have the service centre number, contact your service provider.*

[You're reading an excerpt. Click here to read official SONY](http://yourpdfguides.com/dref/4285186)

[ERICSSON W580 user guide](http://yourpdfguides.com/dref/4285186)

 *To enter a service centre number 1 From standby select Menu } Messaging } Settings } Text message } Service centre. 28 Messaging This is the Internet version of the User's guide.*

*© Print only for private use. To set text message options 1 From standby select Menu } Messaging } Settings } Text message. 2 Scroll to an option and select Edit. Receiving text messages You are notified when you receive a text message. Received messages are saved in the Inbox.*

*To view a text message from standby · If the activity menu is set, select View. · If pop-up is set: follow the instructions on the screen. To call a number in a text message · Select the phone number displayed in the message and select Call. Saving and deleting text messages Received text messages are saved in the phone memory. When the phone memory is full, delete messages or move them to the SIM card. To save a message on the SIM card 1 From standby select Menu } Messaging } Inbox, Sent messages or Drafts. 2 Scroll to select the message to save. 3 Select More } Save message. 4 Select Saved messages. To save an item in a text message 1 When reading a message, select the item.*

*2 Select More } Use. 3 Select an option. To save or delete several messages 1 From standby select Menu } Messaging and select a folder. 2 Scroll to and select a message. 3 Select More: · Delete all msgs to delete all messages in the folder. · Mark several to scroll and select messages. 4 Select More: · Save messages to save messages. · Delete messages to delete messages. Long messages The number of characters allowed in a text message depends on the language used for writing. You can send a long message by linking two or more messages.*

*To turn long messages on 1 From standby select Menu } Messaging } Settings } Text message. 2 Select Max. msg length } Max. available. 3 Select an option. Messaging 29 This is the Internet version of the User's guide. © Print only for private use. Check with your service provider for the maximum number of messages that can be linked. Picture messaging (MMS) Picture messages can contain text, pictures, camera pictures, slides, sound recordings, signatures and attachments. You can send picture messages to a mobile phone or an email address.*

*Before you start You must set an Internet profile and the address of your message server. If no Internet profile or message server exists, you can receive all the settings for MMS automatically from your network operator or from www.sonyericsson.com/support. To select an Internet profile and message server 1 From standby select Menu } Messaging } Settings } Picture message } MMS profile. 2 Select a profile and then More } Edit } Message server, then Internet profile. To create and send a picture message 1 From standby select Menu } Messaging } Write new } Picture msg. 2 Enter text. 30 3 4 5 6 Scroll to use toolbar options. Scroll or to select an option.*

*When ready to send, select Continue. Select an option: · Enter email addr. to send the message to an email address. · Enter phone no. to send the message to a contact not in the phonebook. · Contacts look-up to send the message to an phonebook address. 7 Select Send. When writing and editing picture messages you can use the copy and paste functionality % 28 To copy and paste text in a message. To view a picture message from standby · If the activity menu is set, select View. · If pop-up is set, follow the instructions on the screen.*

*To view a picture message from the inbox 1 From standby select Menu } Messaging } Inbox. 2 Scroll to the message and select View. To close a text or picture message · Press . Messaging This is the Internet version of the User's guide. © Print only for private use.*

*To save an item in a picture message 1 When viewing a picture message, select More } Save items. 2 Select an item to save from the list that appears. To delete a message 1 From standby select Menu } Messaging. 2 Select a folder. 3 Select the message and press Message options You can set a default value for all messages or choose the settings each time you send a message.*

*To set picture message options 1 From standby select Menu } Messaging } Settings } Picture message. 2 Scroll to an option and select Edit. To set message options for a specific message 1 When the message is written and a recipient is chosen, select More } Advanced. 2 Scroll to an option to change and select Edit. 3 Select Done when finished. Send options You can request a read report, a delivery report, and set a priority for a specific message. You can also add more recipients to the message. To select additional send options 1 When the message is ready and a recipient is selected, select More: · Add recipient to add another recipient. · Edit recipients to edit and add recipients. · Advanced for more send options.*

*2 Scroll to an option and select Edit. Templates for picture messages Add a new template or use a pre-defined template. To add a template 1 From standby select Menu } Messaging } Templates } New template. 2 Select an option. 3 Insert text. Press to add items. 4 Select Save, enter a title and select OK. . Voice messages You can send and receive a sound recording as a voice message. Messaging 31 This is the Internet version of the User's guide.*

*© Print only for private use. The sender and receiver must have a subscription supporting picture messaging. To record and send a voice message 1 From standby select Menu } Messaging } Write new } Voice message. 2 Record your message and select Stop. 3 Select Send.*

*Enter settings manually You can also enter the email settings manually. To do this, ask your email provider for settings information: Setting types Email address Connection type Examples joe.smith@ example.com POP3 or IMAP4 mail.example.*

*com jsmith zX123 mail.example.com Email You can use standard email functions and your computer email address in your phone. Before you start Email settings must be entered into your phone. The easiest way is to have settings sent directly to your phone via the Sony Ericsson web site or you can enter the settings manually. Email settings via Internet You can receive them from www.sonyericsson.com/support. Incoming server Username Password Outgoing server If you use email via the Web, you do not have to enter settings manually. Instead, browse to your email provider's Web site.*

*An email provider is the person or company who provided your email address, for example, your IT administrator at work or an Internet provider. You may find settings information in your computer email program settings or in a document from your email provider. 32 Messaging This is the Internet version of the User's guide. © Print only for private use. There are many different email providers. Their terminology and required information may differ. To enter email settings 1 From standby select Menu } Messaging } Email } Settings. 2 Enter the settings.*

> [You're reading an excerpt. Click here to read official SONY](http://yourpdfguides.com/dref/4285186) [ERICSSON W580 user guide](http://yourpdfguides.com/dref/4285186)

 *For more information, contact your email provider or see the Getting started guide with additional information at www.sonyericsson. com/support. To receive and read email messages 1 From standby select Menu } Messaging } Email } Inbox } More } Send & receive. 2 Scroll to a message and select View. 1 2 3 4 5 6 7 8 To write and send an email message From standby select Menu } Messaging } Email } Write new. Select Edit to enter more recipients.*

*Select an option and a recipient. When ready, select Done. Press to select Subject:, select OK. To edit the subject, select Edit. Press to select Text:. Select OK. Press to select Attachments:. Select Add. Select Continue } Send. To save an email message 1 From standby select Menu } Messaging } Email } Inbox. 2 Scroll to the message and select More } Save message } Saved email. To reply to an email message 1 From standby select Menu } Messaging } Email } Inbox. 2 Scroll to and select More } Reply. 3 Write the reply and select OK. 4 Select Continue } Send.*

*To view or save an attachment in an email message · When viewing the message, select More } Attachments } View to view the item or Save to save the item. Active email account If you have several email accounts, you can change which one is active. To change the active email account 1 From standby select Menu } Messaging } Email } Settings. 2 Select an account. To delete an email message (POP3) 1 From standby select Menu } Messaging } Email } Inbox. 2 Select the message and select More } Mark for deletion } Mark. Messaging 33 This is the Internet version of the User's guide. © Print only for private use. Marked messages will be deleted when you next connect to your server. My friends You can connect and log in to the My friends server to communicate online with chat messages.*

*Before you start If no settings exist in your phone, you need to enter server settings. The following settings information is provided by your service provider: · · · · username password server address Internet profile To delete an email message (IMAP4) 1 From standby select Menu } Messaging } Email } Inbox. 2 Select the message and select More } Mark for deletion } Mark. 3 Select More } Clear inbox. All messages marked for deletion in the phone and on the server will be deleted.*

*Push email You can receive a notification in your phone from your email server that you have new email, if supported by your email provider. Using push email increases the amount of data transferred and may result in increased charges. Contact your service provider for pricing. To turn on push email notification 1 From standby select Menu } Messaging } Email } Settings. 2 Scroll to an account to edit and select More } Edit account } Advanced settings } Push email.*

*3 Select an option. To enter My friends server settings 1 From standby select Menu } Messaging } My friends } Configure. 2 Select Add or Edit to enter the settings. To log in to your My friends server · From standby select Menu } Messaging } My friends } Log in. To log out of the My friends server · Select More } Log out. To add a chat contact 1 From standby select Menu } Messaging } My friends } the Contacts tab. 2 Select More } Add contact. 34 Messaging This is the Internet version of the User's guide. © Print only for private use. To send a chat message 1 From standby select Menu } Messaging } My friends } the Contacts tab.*

*2 Scroll to a contact and select Chat. 3 Type the message and select Send. Status You can show your status, for example, Happy or Busy, to your contacts or all users. To set status sharing 1 From standby select Menu } Messaging } My friends } More } Settings. 2 Select Show my status. 3 Select an option. To change your own status 1 From standby select Menu } Messaging } My friends } the My status tab. 2 Update your status information. Chat group A chat group can be started by your service provider, by a My friends user or by yourself. To create a chat group 1 From standby select Menu } Messaging } My friends } the Chat groups tab.*

*2 Select More } Add chat group } New chat group. 3 Select who to invite to the chat group from your contacts list, then Continue. 4 Enter a short invitation text and select Continue } Send. Conversation history is preserved between log out and log in to let you return to chat messages from previous conversations. Messaging 35 This is the Internet version of the User's guide.*

*© Print only for private use. Imaging Camera, pictures, PhotoDJTM To use zoom, the Picture size must be set to VGA (640x480). Camera and video recorder You can take pictures or record video clips with your phone. Camera keys To adjust brightness · Use the volume keys ( the side of the phone. or ) on Camera and video options · When the camera or video is activated, press More for a list of options.*

*For more information about options, see the Camera Getting started guide at www.sonyericsson.com/support. Transferring pictures Transfer to your computer You can use the USB cable to move camera pictures % 54 Transferring files using the USB cable. To enhance and organize camera pictures on a computer, install Adobe® Photoshop® Album Starter Edition, included on the phone CD or visit www.sonyericsson.com/support. Blog on the Internet If your subscription supports this, you can send pictures to publish in a blog. Web services may require a separate licence agreement between you and the service provider. In some locations, additional regulations and/or charges may apply.*

*For more information, contact your service provider. To take pictures and video clips 1 Open the phone. 2 From standby press to start the camera. 3 Press to take the picture or start the video. 4 To end video recording, press . To switch between video and photo · Press or . To use the zoom · Use or . 36 Imaging This is the Internet version of the User's guide. © Print only for private use. To send camera pictures to a blog 1 From standby select Menu } File manager } Camera album.*

*2 Scroll to a picture and select View. 3 Select More } Send } To blog. 4 Add title and text. 5 Select OK } Publish. To visit a blog address in a contact 1 From standby select Menu } Contacts.*

*2 Highlight a contact, select More } Open contact. 3 Scroll to a Web address and select Go to. Pictures and video clips You can view, add, edit, or delete pictures in the file manager. File types supported are, GIF, JPEG, WBMP, BMP, PNG and SVG-Tiny. Using pictures You can add a picture to a contact.*

*Pictures can be stored in phone memory or on the memory stick. To view and use pictures 1 From standby select Menu } File manager } Pictures or Camera album. 2 Select a picture: · View to look at the picture. · More } Use as to use the picture. 3 Select an option. To display pictures in a slide show 1 From standby select Menu } File manager } Pictures. 2 Scroll to a picture and select View } More } Slide show. To send a picture 1 From standby select Menu } File manager } Pictures.*

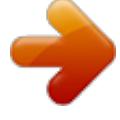

 *2 Scroll to a picture and select More } Send. 3 Select an option.*

*Camera album printing You can print camera album pictures in your phone via the USB cable connected to a PictBridgeTM compatible printer. You can also save pictures to a Memory Stick MicroTM (M2TM) and print them later, if your printer supports this. For more information, see the Getting started guide with additional information at www.sonyericsson.com/support. To view your camera pictures 1 From standby select Menu } File manager } Camera album. 2 To view the full picture select View. Imaging 37 This is the Internet version of the User's guide. © Print only for private use. To send a video clip 1 From standby select Menu } File manager } Videos.*

*2 Scroll to a video clip and select More } Send. 3 Select an option. To receive a picture or video clip · Select a transfer method and follow the instructions that appear. PhotoDJTM and Video DJTM You can edit pictures and video clips using PhotoDJTM or VideoDJTM. To edit and save a picture 1 From standby select Menu } File manager } Pictures } Open.*

*2 Scroll to a picture and select View. 3 Select More } Edit in PhotoDJTM. 4 Edit the picture and select More } Save picture. To edit and save a video clip 1 From standby select Menu } File manager } Videos. 2 Select Open.*

*3 Scroll to a video clip and select View. 4 Select More } VideoDJTM. 5 Edit the clip and select More } Save. Entertainment Handsfree, Walkman®, Shake control, radio, Track IDTM, PlayNowTM, MusicDJTM, VideoDJTM, themes, games and more Stereo portable handsfree To use the handsfree Connect the portable handsfree to your phone to use it for calls, listening to music, or the radio. Music stops when you receive a call and resumes when the call ends. WALKMAN® and video player File types supported are: MP3, MP4, M4A, 3GP, eACC+, AAC, AAC+, Windows Media® Audio, AMR, IMY, EMY, WAV (16 kHz maximum sample rate) and Real®8. The phone also supports streamed files that are 3GPP compatible. 38 Entertainment This is the Internet version of the User's guide. © Print only for private use. To play music 1 From standby select Menu } WALKMAN } More } My music.*

*2 Scroll to an option and select Open. Shake control You can shake the phone to shuffle songs. To use Shake control · With the Walkman turned on, press and hold down the Walkman key and shake the phone. Music and video controls To stop playing music · Select Stop. To resume playing music · Select Play. To change the volume · Press or . To move between tracks · Press or . To fast divert and rewind · Press and hold down or To exit the WALKMAN® · Press and hold down . . To play videos 1 From standby select Menu } Entertainment } Video player.*

*2 Scroll to a title and select Play. Transferring music Transfer music from your own CD, digital music library or purchase music from the Internet. Disc2Phone computer software and USB drivers are included on the CD that comes with the phone. You can use Disc2Phone to transfer music from CDs or your computer to the phone memory or a memory stick. Before you start The minimum operating system requirements for using Disc2Phone on your computer are: · · · · Windows 2000® SP4 XP Home® XP Professional® SP1 Windows VistaTM To install Disc2Phone 1 Turn on your computer and insert the CD that came with your phone or visit www.*

*sonyericsson.com/support. The CD starts automatically and the installation window opens. 2 Select a language and click OK. 3 Click Install Disc2Phone and follow the instructions.*

*Entertainment 39 This is the Internet version of the User's guide. © Print only for private use. To use Disc2Phone 1 Connect the phone to a computer with the USB cable that came with your phone. 2 Select File transfer. The phone turns off and prepares to transfer files. For more information % 54 Transferring files using the USB cable. 3 Computer: Start/Programs/ Disc2Phone. 4 For details on transferring music, please refer to Disc2Phone Help. Click in the top right corner of the Disc2Phone window. 5 You can obtain CD information (artist, track, etc.*

*) via Disc2Phone if you are connected to the Internet and extracting music from a CD. Do not remove the USB cable from the phone or computer during transfer, as this may corrupt a Memory Stick MicroTM (M2TM) or the phone memory. You cannot view the transferred files in your phone until you have removed the USB cable from the phone. For safe disconnection of the USB cable in file transfer mode, right-click the removable disk icon in Windows*

*Explorer and select Eject. Browsing files Music and videos are saved and categorized in the files: · Artists lists songs on your phone by artist name. · Albums lists music files by album. · Tracks lists all music tracks in your phone and on a memory card. · Playlists your own lists of music tracks. · Online channels lists bookmarks for streaming videos or music. @@Files can be added to more than one playlist.*

*@@@@2 Enter a name and select OK. 3 Scroll to a track and select Mark. @@@@@@2 Select More } Add media. 3 Select from the files that are available in the File manager. 4 Scroll to a track and select Mark.*

*5 Select Add to include the track on the playlist. @@2 Scroll to a playlist and select Open. 3 Scroll to a file and press . @@If settings are not already in your phone % 49 Settings. @@@@2 Select the data account to use.*

*@@2 Enter an address and select a link to stream from. To stream music and videos 1 From standby select Menu } Internet } More } Go to } Bookmarks. 2 Select a link to stream. · Video files open in the Video player. · Music files open in the Walkman®. To delete a playlist 1 From standby select Menu }*

*WALKMAN } More } My music. } Playlists. @@@@@@To manually search for radio stations · Press or . To search for preset stations · Press or . Saving radio channels You can save up to 20 preset channels.*

*@@2 Select Search to find a radio channel. 3 Select More } Save. 4 Select position. @@2 Select More } Channels. 3 Select a radio station. @@2 Select More and scroll to a radio station. @@@@The handsfree works as an antenna. Connect the handsfree to your phone before using. The radio can also be used as an alarm signal % 57 Alarms. To listen to the radio 1 Connect the handsfree to your phone.*

*2 From standby select Menu } Entertainment } Radio. To change the volume · Press or . @@@@2 Select an option. @@All signals except the alarm signal are affected. @@2 Press or to change the volume.*

*3 Select Save. @@2 Select an option. @@2 Scroll to a ringtone and select More } Send. 3 Select a transfer method. @@@@@@A track contains a number of music blocks.*

*@@The blocks are grouped into Intro, Verse, Chorus, and Break. You compose a melody by adding music blocks to the tracks. @@2 Select to Insert, Copy or Paste blocks. 3 Use , , or to move between the blocks. 4 Press More } Save melody.*

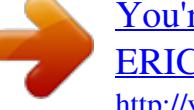

[You're reading an excerpt. Click here to read official SONY](http://yourpdfguides.com/dref/4285186)

[ERICSSON W580 user guide](http://yourpdfguides.com/dref/4285186)

 *@@2 Scroll to a melody and select More } Edit. @@@@2 Scroll to Music and select Open. 3 Scroll to a melody and select More } Send. 4 Select a transfer method. To receive a melody · Select a transfer method and follow the instructions that appear.*

*You are not allowed to exchange copyright-protected material. To trim a video clip 1 From standby select Menu } File manager } Videos. 2 Open a video clip. 3 Select More } VideoDJTM. 4 Select Edit } Trim } Set. 5 Set the Start and End points. 6 Select Trim. To send a video clip 1 From standby select Menu } File manager } Videos. 2 Scroll to a video clip and select More } Send. 3 Select a transfer method.*

*VideoDJTM You can create and edit your own video clips by using video clips, pictures and text. 1 2 3 4 1 2 3 4 To create a video clip From standby select Menu } Entertainment } VideoDJTM. Select Add, then select an option. Press and select Add to add more items. Select More } Save.*

*To edit a video clip From standby select Menu } File manager. Scroll to a video. Select More } VideoDJTM } Edit. Edit the video and press More } Save. Sound recorder You can record a voice memo or a call.*

*Recorded sounds can also be set as ringtones. In some countries or states it is required by law that you inform the other person before recording the call. To record a sound · From standby select Menu } Entertainment } Record sound. To listen to a recording 1 From standby select Menu } File manager } Music. 2 Scroll to a recording and select Play. 44 Entertainment This is the Internet version of the User's guide. © Print only for private use. Games Your phone contains several games. You can also download games. Help texts are available for most games.*

*To start a game 1 From standby select Menu } Entertainment } Games. 2 Select a game. To end a game · Press and hold down . To view options for JavaTM applications All options may not be available for all applications. Applications You can download and run JavaTM applications. You can also view information or set different permission levels. To select a Java application 1 From standby select Menu } File manager } Applications. 2 Select an application. 1 From standby select Menu } File manager } Applications. 2 Select an application.*

*3 Scroll to a game or application and select More: · Move to folder move the application to a different folder. · Move to M.S. transfer the application to the memory stick. · Delete delete the application.*

*· Permissions view or change the permissions of the application. · Screen size change the screen size of the application. · Wallpaper use the application as a wallpaper. · Information. Entertainment 45 This is the Internet version of the User's guide.*

*© Print only for private use. Fitness application Step counter, calorie counter, laps, speed, advanced calibration, fitness options The Fitness application keeps track of personal performance, such as distance, speed, and step count. Information provided by use of Fitness applications is approximate. Sony Ericsson makes no warranty of any kind with respect to the accuracy of the Fitness applications. Any serious health and fitness concerns should be referred to a health care professional. To use the step count 1 From standby select Menu } Fitness } Settings } Step count. 2 Select an option. Resetting the step count The step count automatically resets at midnight or you can reset the counter manually % 60 Time and date. To reset the step count · From standby select Menu } Fitness } Walking } Reset } Yes. Running The running function measures the distance, time and speed of a session.*

*@@@@@@2 Start running after the final countdown sound. @@The step count icon ( ) indicates steps. @@@@@@@@@@2 Scroll to Height and select an option. 3 Enter your height and select OK. 4 Scroll to Weight and select an option. 5 Enter your weight and select OK. 6 Select Year of birth. 7 Enter your year of birth and select OK. 8 Select Gender and select an option. 9 Select Save.*

*@@@@· Upper speed limit the phone sounds if you run faster than the maximum speed selected. Settings You can enter settings to personalize the Fitness application. Count the calories you use or view the results in a graph. Step count % 46 Walking for information. To set the sound · From standby select Menu } Fitness } Settings } Sound.*

*Fitness application 47 This is the Internet version of the User's guide. © Print only for private use. To calibrate the phone 1 From standby select Menu } Fitness } Settings } Advanced calibration. 2 Select Start. 3 Walk a known distance (at least 100 metres).*

*4 Select Stop. 5 Enter the covered distance and press OK. Unit settings Set units for speed, distance and calories. To set distance unit · From standby select Menu } Fitness } Settings } Unit settings } Distance unit and select an option. To set speed unit · From standby select Menu } Fitness } Settings } Unit settings } Speed/ pace unit and select a unit. To set calorie unit · From standby select Menu } Fitness } Settings } Unit settings } Calorie unit and select a unit. To reset all data · From standby select Menu } Fitness } Settings } Reset all data } Yes } OK. Results You can view details of saved training sessions. Results are saved in chronological order. View graphs and more details by using the Pocket trainer application.*

*To view results 1 From standby select Menu } Fitness } Results. 2 Select a day. 3 Select an option. Pocket trainer application Pocket Trainer gives you the opportunity to view details for each training session. To start Pocket Trainer · From standby select File manager } Applications. To end the application · Press and hold and select End application. 48 Fitness application This is the Internet version of the User's guide. © Print only for private use. Connectivity Settings, using Internet, RSS, synchronizing, BluetoothTM device, USB cable, update service To stop browsing · From standby select Menu } More } Exit browser. To view options · When browsing, select More for options.*

*When browsing You can make a call or send a link while browsing. To make a call when browsing · When browsing, select More } Tools } Make a call. To send a link when browsing · When browsing, select More } Tools } Send link. Using bookmarks You can create and edit bookmarks as quick links to your favourite Web pages. To create a bookmark 1 From standby select Menu } Internet } More } Go to } Bookmarks.*

*2 Scroll to New bookmark and select Add. To select a bookmark 1 From standby select Menu } Internet } More } Go to } Bookmarks. 2 Scroll to a bookmark and select Go to. Settings If settings are not already entered, make sure your phone supports data transfer. You can download settings via the setup wizard in your phone or from a computer at www.*

*sonyericsson.com/support. To download settings via your phone 1 From standby select Menu } Settings } the General tab } Setup wizard } Settings download.*

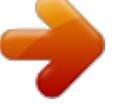

[You're reading an excerpt. Click here to read official SONY](http://yourpdfguides.com/dref/4285186) [ERICSSON W580 user guide](http://yourpdfguides.com/dref/4285186)